## **PA2m - Setting up a non-employee (Titular Associate Professor)**

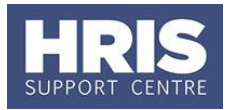

This guide shows how to set up a non-employee record for a Titular CUF appointment. This appointment will cover the period for which the College is fully responsible for payment of salary, in readiness for the employee's later transfer to a paid University appointment.

#### **What's changed?**

Screenshots replaced and table updated following the implementation of Self-Service. *September 18*

### **Navigate to: Personnel > Maintenance > Personal Profile**

*The Employee Search window opens.*

- **1.** Click the New Appointments button. The *Applicants/Posts window* opens.
- **2.** Select the **Posts** tab.
- **3.** Locate the **NONEMP** *bucket post* in the **Post** list.
- **4.** Click the **Select** button to the right of the Post. The *New Appointment Search window* opens.

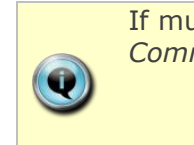

If multiple posts exist ensure you select the post with the status *'Auto Commenced' not 'Auto Commenced (approved)'*.

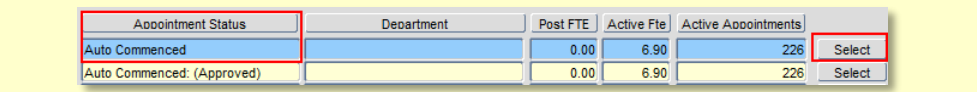

- **5.** Use the Search criteria to ensure the individual does not already have a Personnel record. Enter the individuals **Surname, NI number** or **Date of Birth** to search on. Click Search
- **6.** An individual new to the University SHOULD NOT exist in the database. The search results list will remain blank.

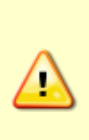

**Note:** If the individual is found they should be appointed as a Rehire. Refer to **QRG: PA2d\_ [Appoint Rehire](http://www.admin.ox.ac.uk/personnel/usinghris/user_support/new_starter/)** *-* but remember to complete the specific appointment details as per the guidance on page 3 of this guide. Check also if the pay group needs to be updated by the HRIS Support team. If you expect to find the individual, but are unable to locate them as expected, and they were an employee on, or since, 01/08/03 contact HRIS Support. Do not create a new record for the individual.

**7.** Assuming the individual does not have a previous history with the University, click Create New Starter

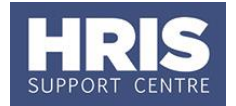

**8.** The 3-step 'New Person Record Wizard' opens:

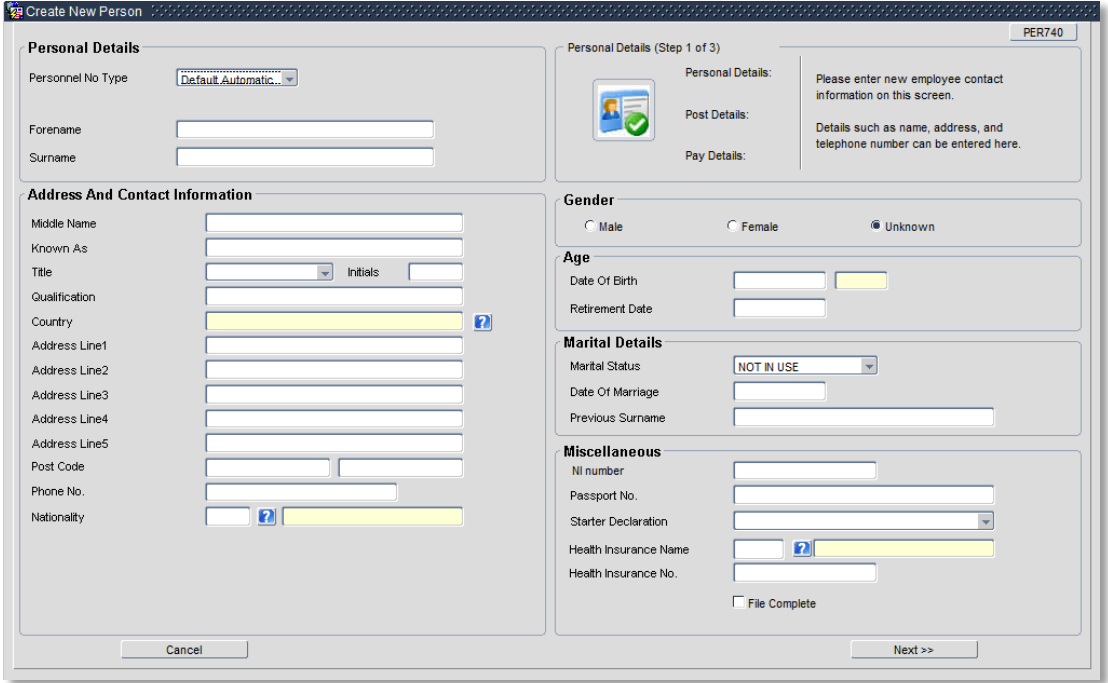

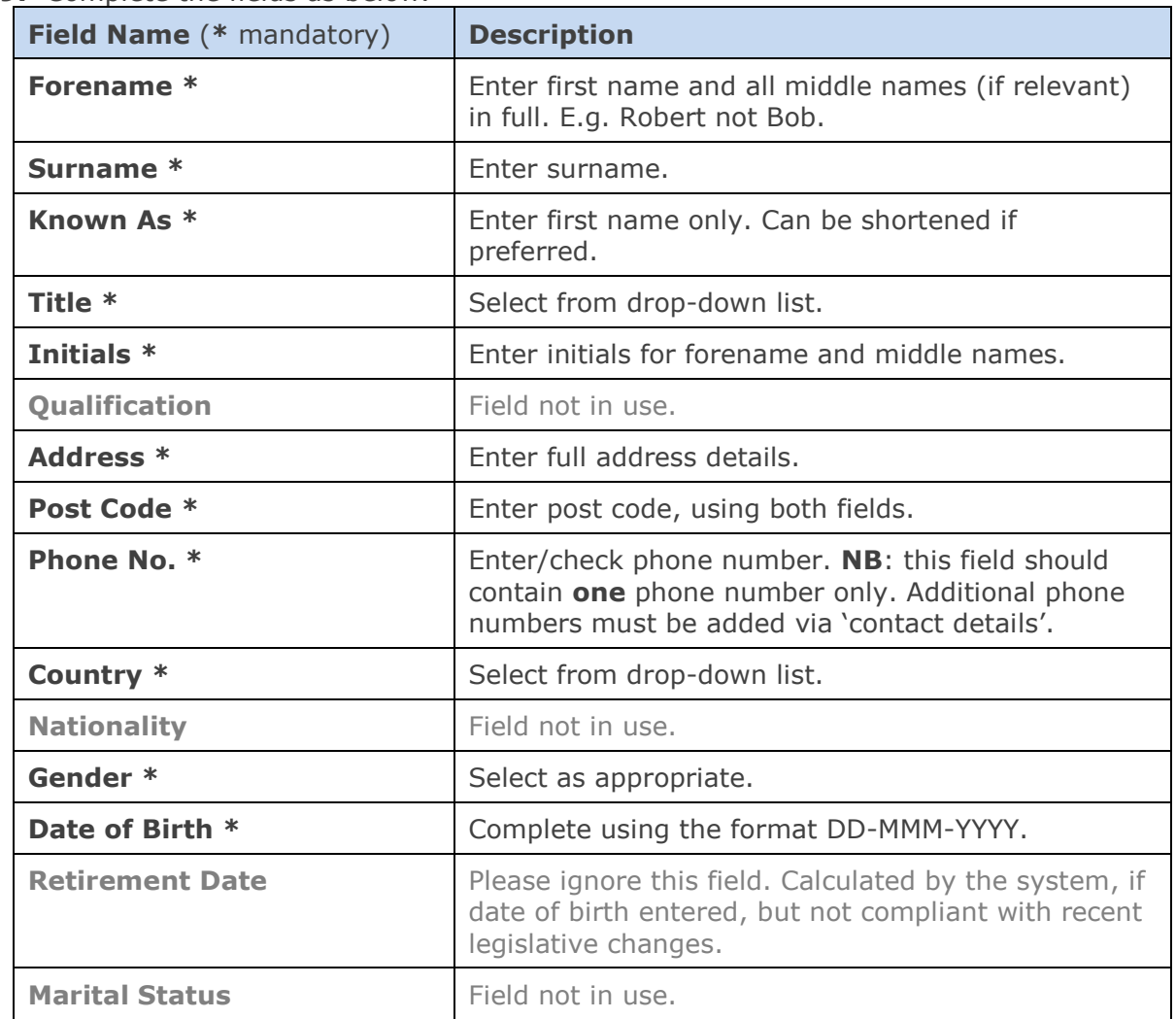

### **9.** Complete the fields as below.

# **PA2m - Setting up a non-employee (Titular Associate Professor)**

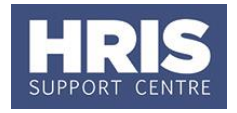

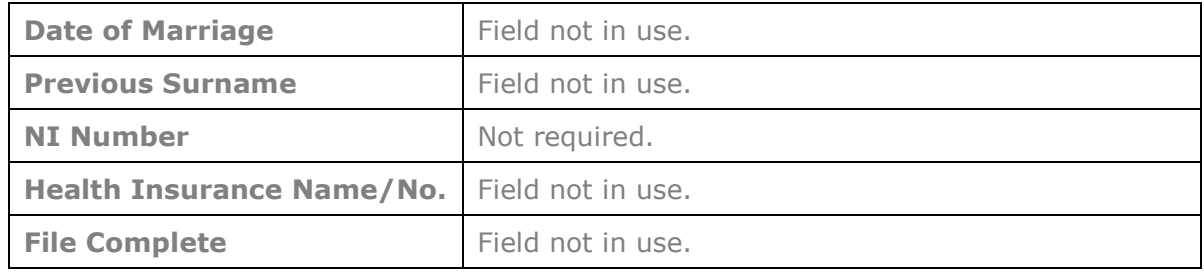

#### **10.**Click **Next >>**

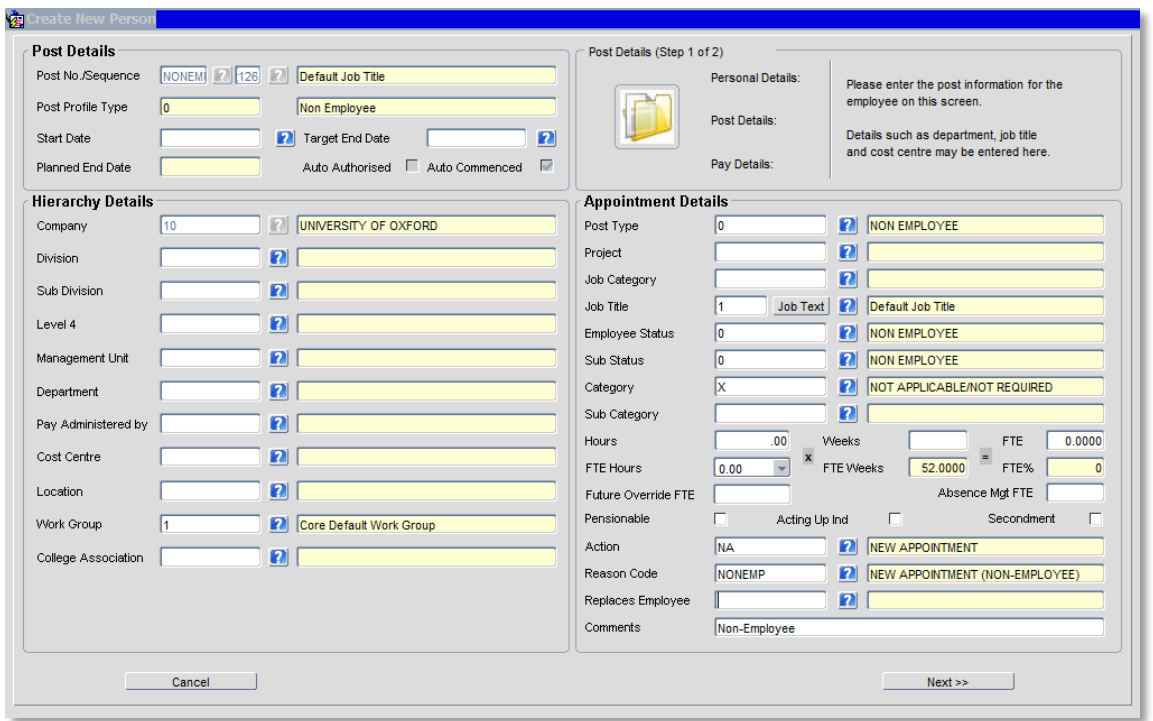

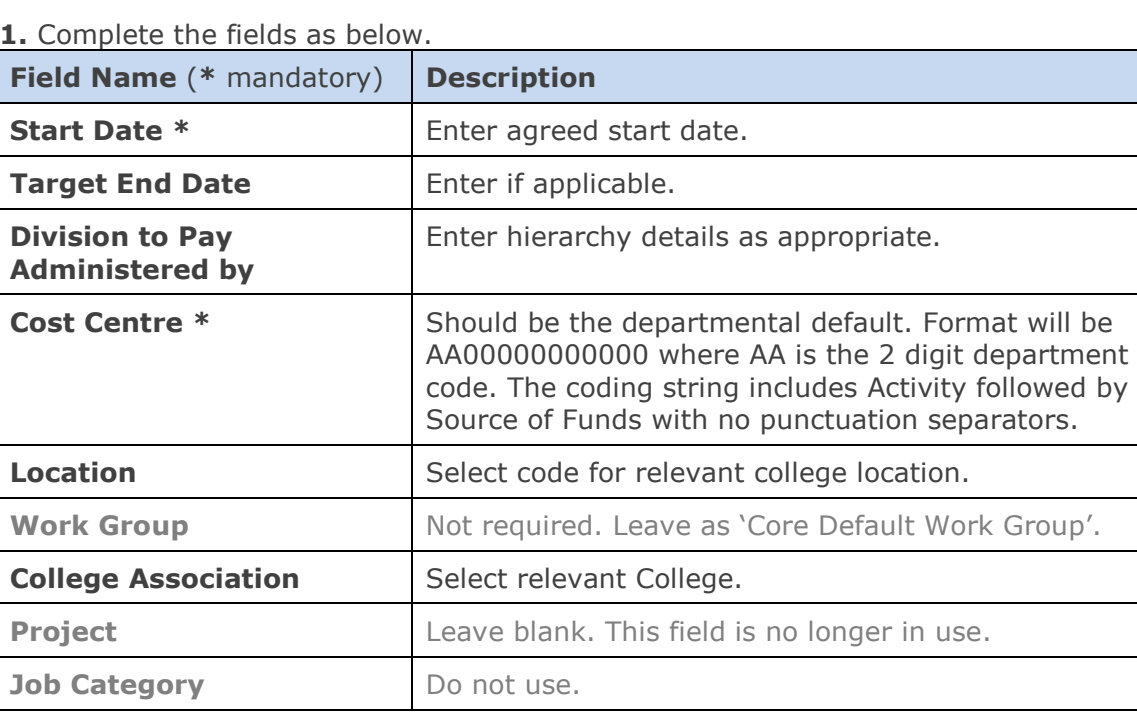

#### **11.** Complete the fields as below.

## **PA2m - Setting up a non-employee (Titular Associate Professor)**

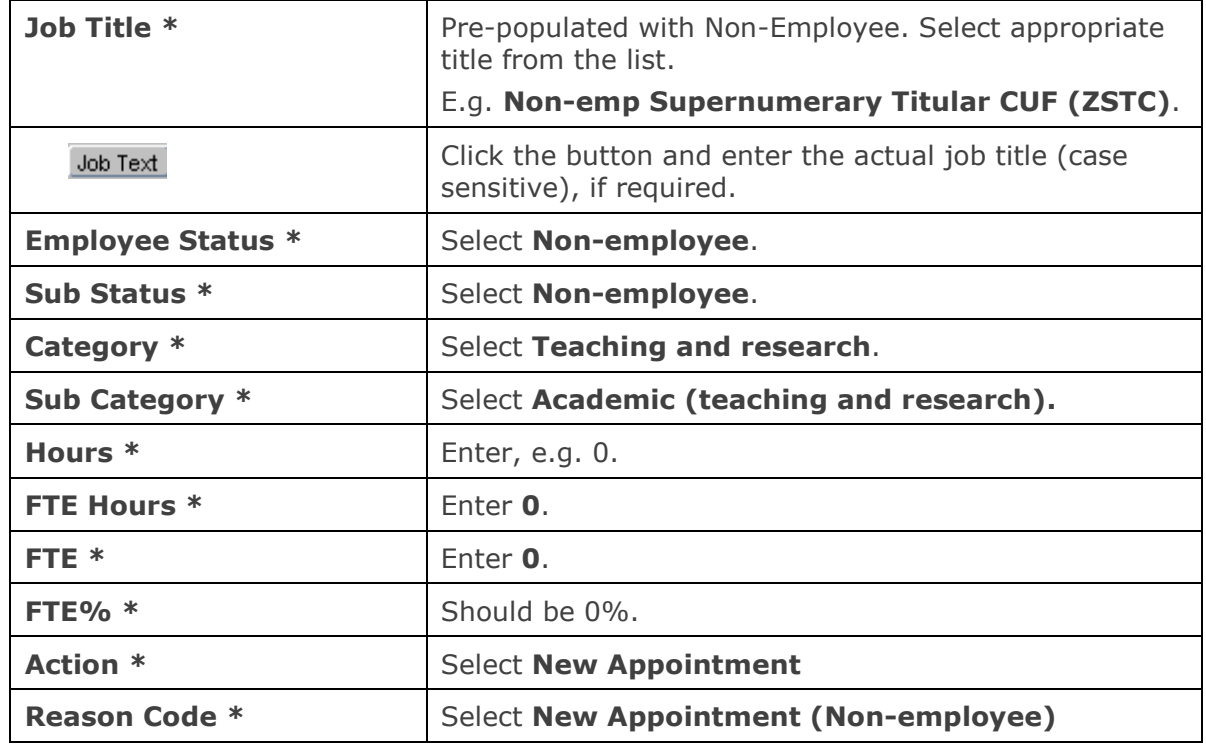

**12.** Click  $\begin{bmatrix} \n\text{Next} \n\end{bmatrix}$ 

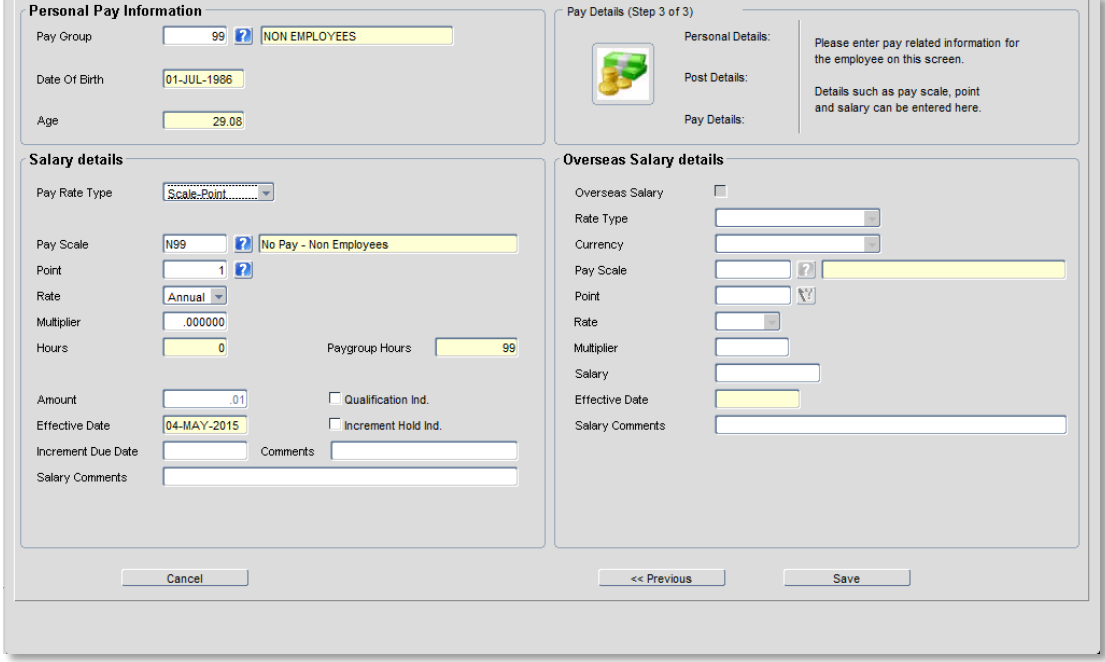

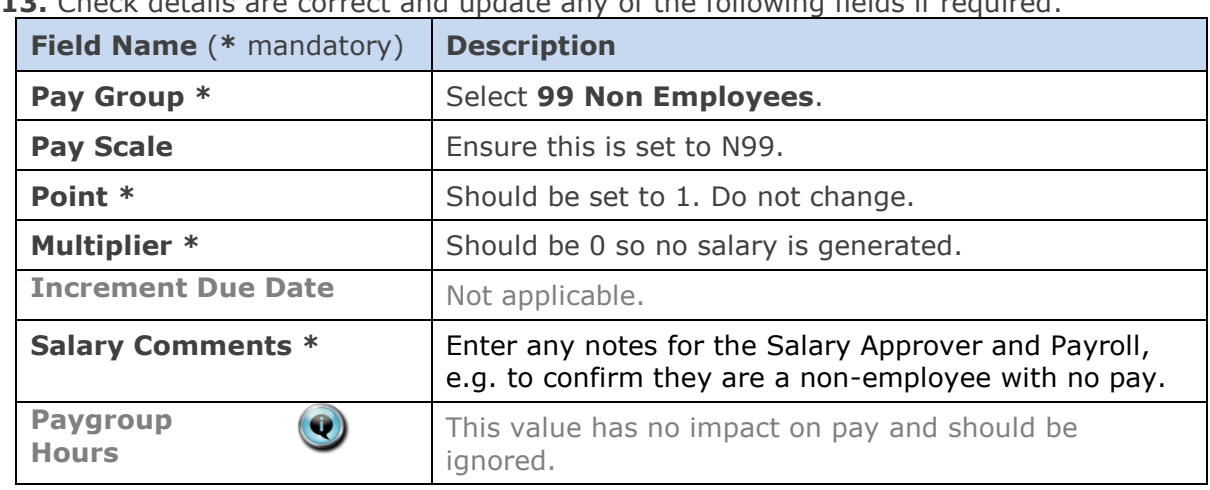

# **13.** Check details are correct and update any of the following fields if required.

#### **14.** Click Save

You should make a note of the Personnel Number for your future reference.

**15.** Click  $\frac{QK}{I}$ . You are returned to the *Appointment Details window*.

#### **NEXT STEPS:**

**Note:** the system auto-commences the individual, so you do not need to go through the Commence process in Core.

If relevant refer to **QRG: [PANS0\\_Pre-Arrival and New Starter guide](http://www.admin.ox.ac.uk/personnel/usinghris/user_support/new_starter/)** for guidance on capturing White Book data.